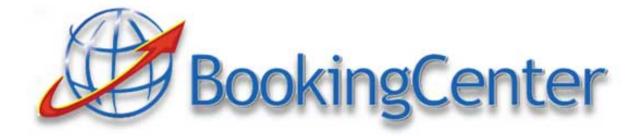

# **MyGuest Training Guide**

| Launching MyGuest             | 2  |
|-------------------------------|----|
|                               |    |
| Check Settings                | 3  |
| Requests Screen               | 5  |
|                               |    |
| Handling Requests             | 8  |
| Complete Requests             | 12 |
| Complete Requests             | 12 |
| SEARCH for a Request          | 13 |
|                               |    |
| Add A Request As Staff Member | 14 |
| Support                       | 16 |

# Launching MyGuest

Make sure to download from the AppleStore on any iOS device (iPhone, iPod, or iPad) the app called "BookingCenter".

Go to your iOS device and press the BookingCenter icon on the desktop

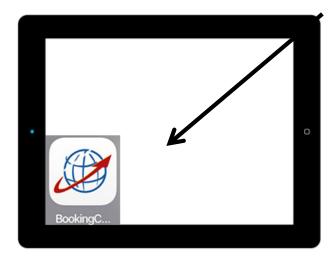

Step 1: Login

A: Your BookingCenter User ID

B: Your BookingCenter User password

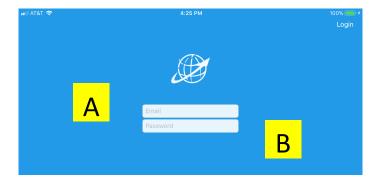

# **Check Settings**

#### A: Press Settings Button

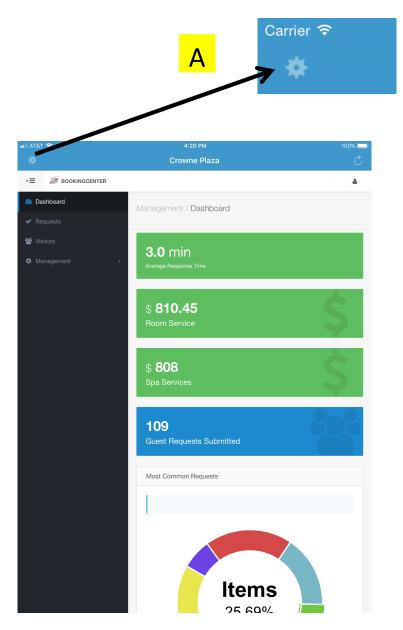

B: Make Sure Your Department Settings Are On (Green).

This is for your notifications of new requests

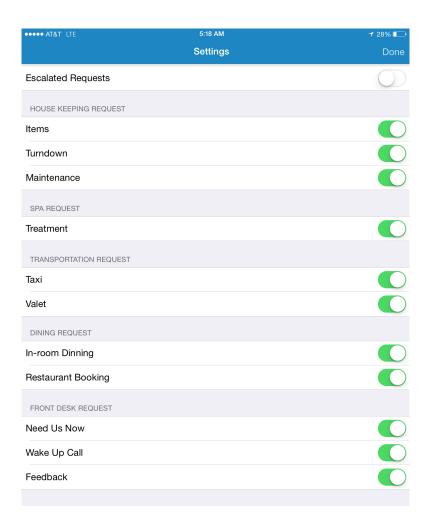

C: You MUST press the DONE button (top right) to SAVE settings.

# Requests Screen

A: Touch button number 2 from the top.

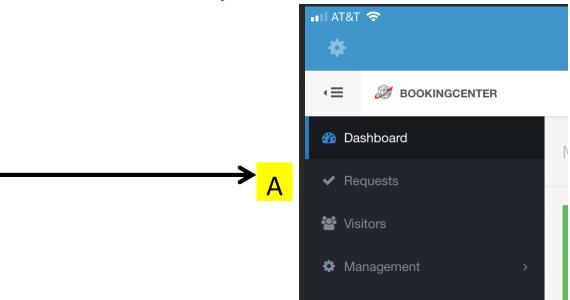

#### Requests Screen

This is the Requests Screen. All requests are listed here. You are now ready to receive requests.

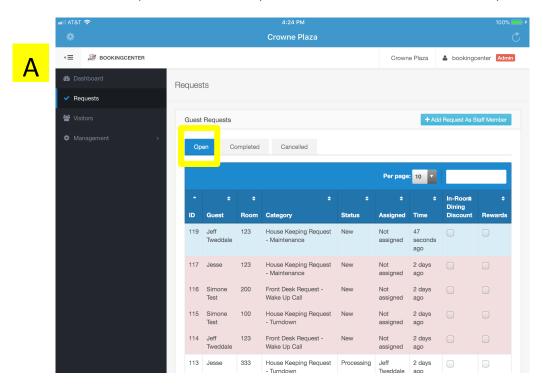

## A. Colors for OPEN requests:

BLUE COLOR = this is a new request

WHITE COLOR = this request is being processed

RED COLOR = 30 minutes has passed and this request needs attention

#### B. A new request for YOUR department will show a Notification like this:

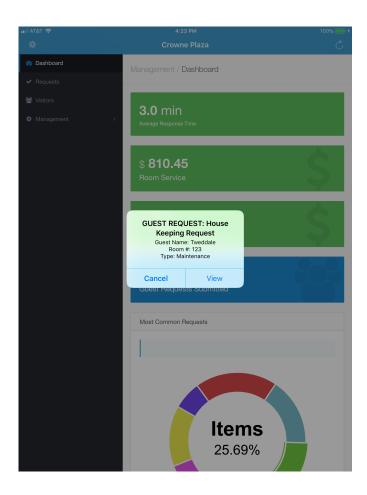

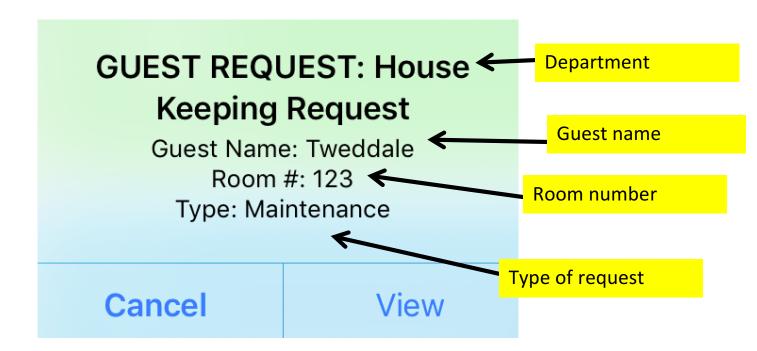

Press the View button to see the Request Details screen. OR, press the Cancel button to return to the Requests Screen. You can press on any requests to see the Request Details screen.

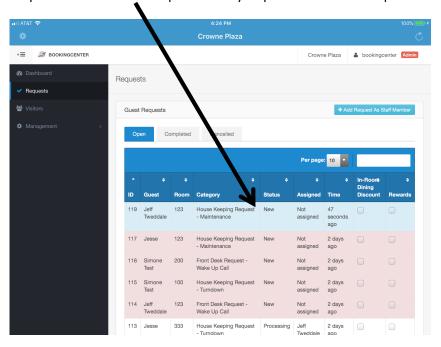

#### C. Request Details screen:

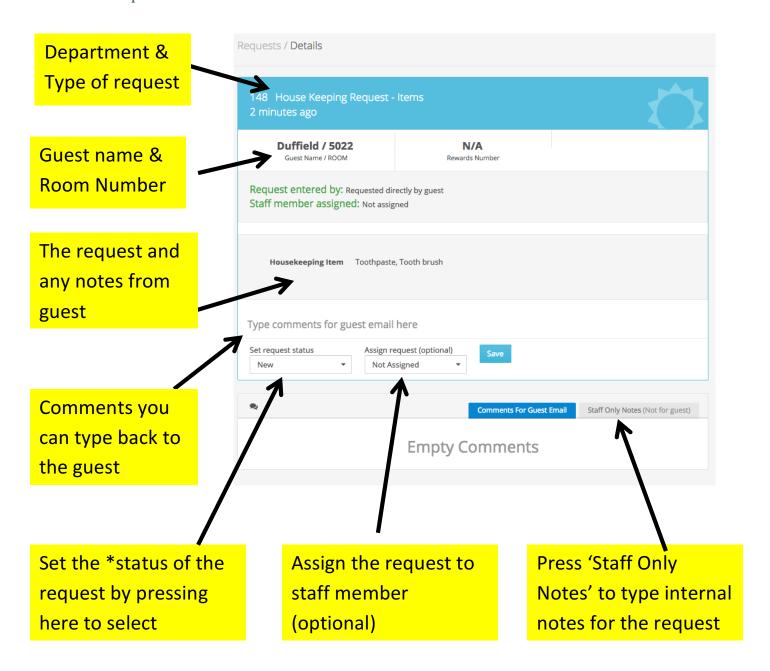

# **Handling Requests**

Each new request must be handled on the iPad. Go to the REQUESTS screen (highlighted below)

#### Step 1 – View the request

Press the View button or press on the colored row.

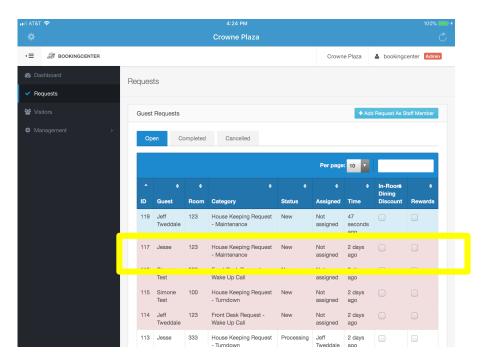

#### Step 2 - Set the request to PROCESSING

You must complete steps A to D on this page and next page.

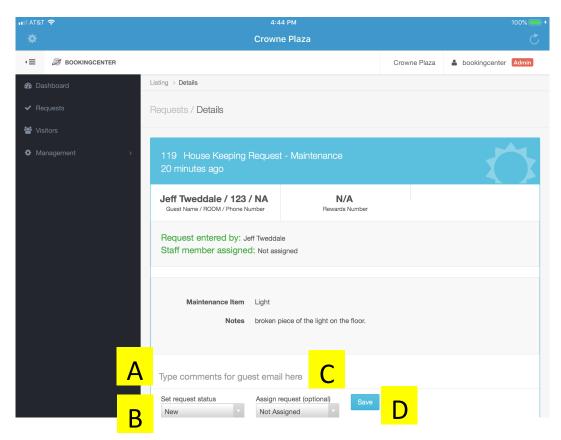

#### A. If you wish to type comments for the guest, do that first.

- Touch position A below and start typing.

Note: When you are finished typing on the iPad keyboard you can press this button to hide it.

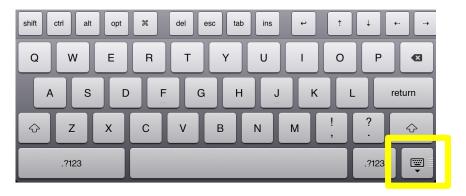

#### B. Then set the 'request status' to PROCESSING.

- Touch position B and select PROCESSING

#### C. You can assign the request to a staff member if you wish.

- Touch position C and select Staff Member

## D. You **MUST** then press SAVE button.

- This will send email to the guest to let them know their request is processing

## E. Return to the Requests screen.

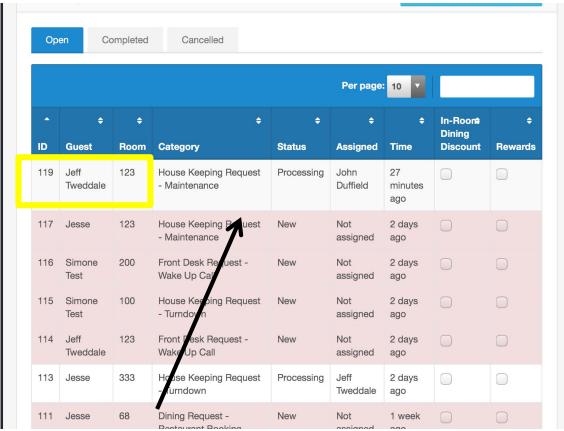

<sup>-</sup> Your request will turn WHITE color for PROCESSING. It will stay here in OPEN requests until it is completed.

## **Complete Requests**

A - When your request has been fulfilled, you can set the request to COMPLETED. This will move the request into the COMPLETED tab.

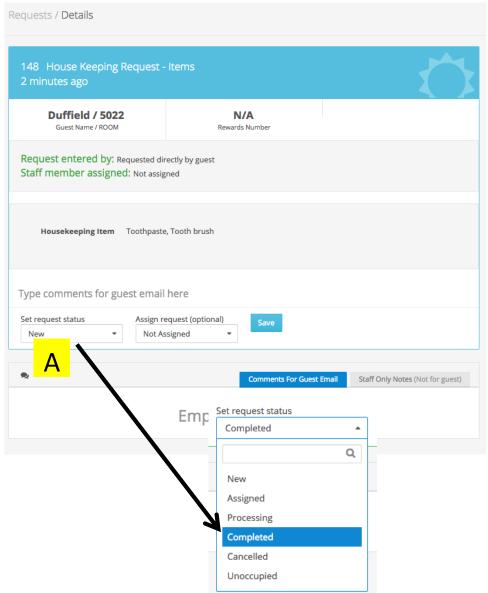

# C – Your request is now sent to the COMPLETED tab

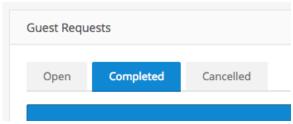

# **SEARCH** for a Request

A - On the Requests screen press the SEARCH box and type in a guest name, issue type, ID number or room number etc.

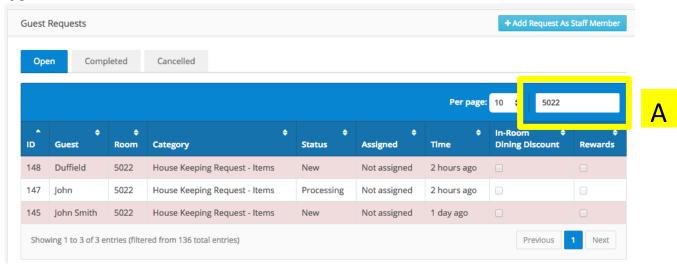

Note: When you are finished typing on the iPad keyboard you can press this button to hide it.

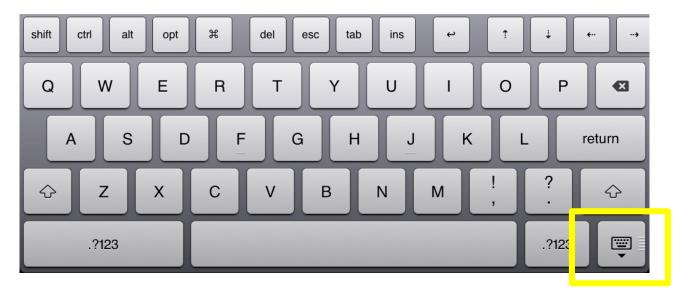

# B – When you are finished searching, can press on the search box to REMOVE your text.

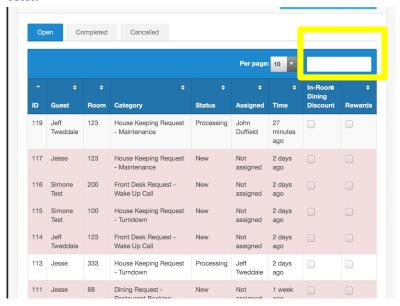

The button below will remove text once you have pressed on the search box.

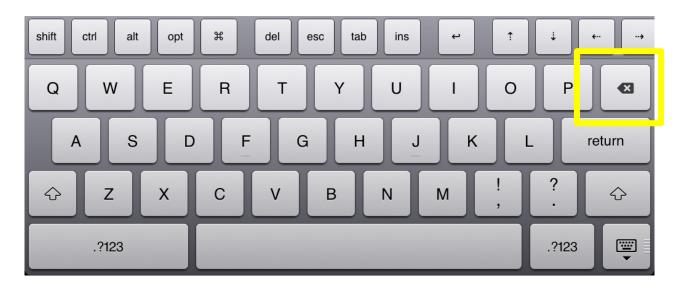

# Add A Request As Staff Member

If a guests requests something by phone OR you receive the request from a PBX or staff member, you can add the request yourself.

Step 1: Press the button "Add Request As Staff Member"

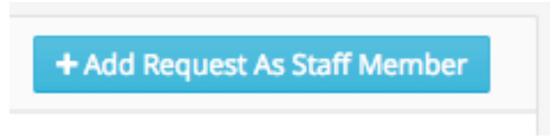

Step 2: Select which type of request to add

Press the green button. For example, to add a request for items press this button. Request Forms Listing Actions Name Category **Property** House Keeping Request -Crowne Plaza Turndown Turndown Redondo Request Items House Keeping Request - Items Crowne Plaza Redondo Lunch and Dinner Crowne Plaza Dining Request - In-room Dinning Redondo Restaurant Dining Request - Restaurant Crowne Plaza Reservation Booking Redondo Front Desk Request - Feedback Crowne Plaza Survey Breakfast Dining Request - In-room Dinning Crowne Plaza Redondo Crowne Plaza Pool Service Menu Dining Request - In-room Dinning Create form request Crowne Plaza Maintenance House Keeping Request -Maintenance Redondo Transportation Request - Taxi Crowne Plaza Create form request Redondo Crowne Plaza Wake-up Call Front Desk Request - Wake Up Call Redondo Transportation Request - Valet Redondo Spa Spa Request - Treatment Crowne Plaza Redondo

Step 3: Complete the form

Leave Name and Email blank. **DON'T type anything for name or email**. The system will know who is using it.

#### A – Complete the form and press PLACE REQUEST button.

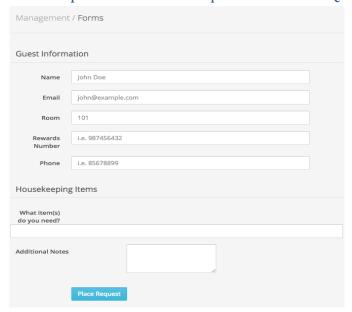

Your request will be sent to the Requests screen ready for processing. It will be color BLUE for new and will be ready for processing.

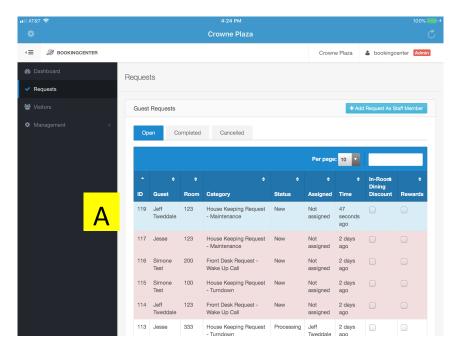

# Support

24 x 7 Support is accessible via the Support Center (http://support.bookingcenter.com) where you can 'Submit a Ticket' to track issues you have raised - with their answers. And you can 'View Tickets' you've already created, and open or review those tickets that are 'closed'. Or phone: +1-707-874-3922 ext. 202. The Support Area is managed 24 hours a day.